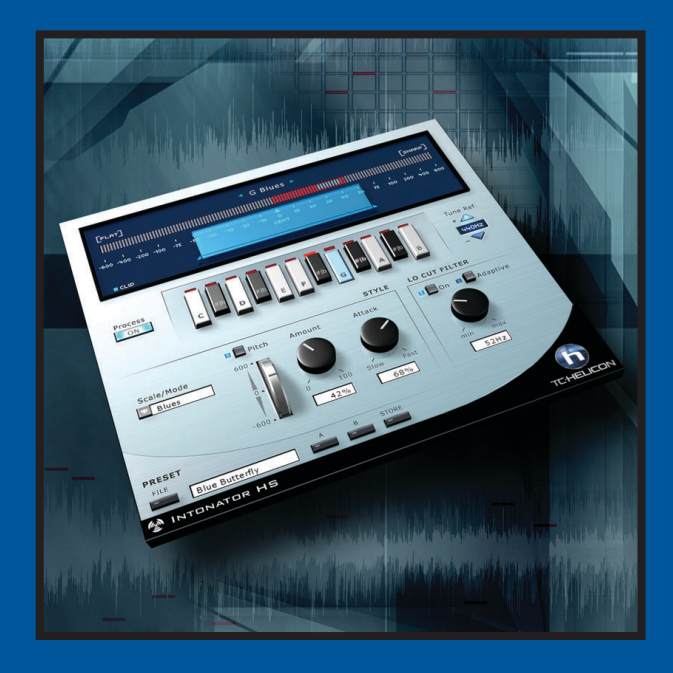

# **INTONATOR HS**

MANUAL

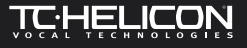

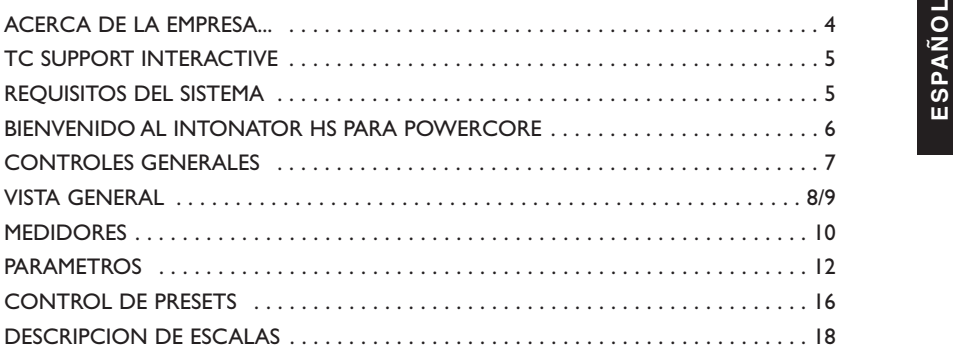

## **SI NECESITA PONERSE EN CONTACTO CON NOSOSTROS...**

En caso de que quiera ponerse en contacto con nosotros, envíenos un e-mail a: info@tcelectronic.com, llame a su comercio habitual o distribuidor local o envíe una carta a estas direcciones:

TC ELECTRONIC A/S Customer Support Sindalsvej 34 Risskov DK-8240 Denmark

www.tcelectronic.com e-mail: info@tcelectronic.com e-mail: support@tcelectronic.com

### **USA:**

TC Electronic, Inc. 742-A Hampshire Rd. Westlake Village, CA 91361 1-805-373-1828 www.tcelectronic.com e-mail: support@tcelectronic.com

© BY TC HELICON,TC WORKS SOFT & HARDWARE GMBH / TC ELECTRONIC,AS 1999 – 2003. TODOS LOS NOMBRES DE PRODUCTOS Y EMPRESAS SON MARCAS REGISTRADAS DE SUS RESPECTIVOS PROPIETARIOS.VST ES UNA MARCA COMERCIAL DE STEINBERG A.G.,AUDIO UNITS ES UNA MARCA REGISTRADA DE APPLE COMPUTER. TODAS LAS ESPECIFICACIONES ESTAN SUJETAS A CAMBIOS SIN PREVIO AVISO. RESERVADOS TODOS LOS DERECHOS.

TC WORKS & TC HELICON SON EMPRESAS DEL GRUPO TC GROUP.

# **ACERCA DE LA EMPRESA... 4 TC SUPPORT INTERACTIVE 5**

La página web del soporte interactivo de TC ha sido diseñada como un centro de información y<br>soporte técnico online. En esta dirección puede encontrar respuestas a problemas técnicos<br>concretos referentes al software TC. To sección "My Stuff" puede registrarse para comprobar el estado de sus preguntas, descargar productos como manuales de instrucciones, actualizaciones de software y nuevos presets. Esta página ha sido diseñada específicamente para cubrir todas las necesidades de nuestros clientes.

Estamos actualizando continuamente la base de datos, por lo que esta página le resultará una enorme fuente de información. Mire la sección Q&A y descubra nuevos aspectos de su producto TC. Si no puede encontrar online la respuesta a su pregunta, tiene la opción de enviar su cuestión a nuestro departamento de soporte técnicos, quienes le responderán vía e-mail. El equipo de soporte técnico de TC está continuamente en guardia para ayudarle hasta donde lleguen sus conocimientos.

# **¡SIEMPRE LA ULTIMA VERSION GARANTIZADA!**

Cuando adquiere un producto para grabación a través de ordenador de TC, puede estar seguro de que le ofrecemos la última versión disponible en el momento de la compra, ¡independientemente del producto en concreto que adquiera! Vaya hoy mismo a la dirección *www.tcelectronic.com* para asegurarse de que está usando la última versión.

# **REQUISITOS DEL SISTEMA**

Este Plug-In requiere que su sistema disponga del POWERCORE PCI o POWERCORE FIREWIRE versión 1.8 o posterior.

## **MAC OS X**

- Procesador G4 o G5 (800 MHz o superior)
- 256 MB de memoria RAM (recomendable 512 MB o más)
- Sistema operativo Mac OS X (10.2.6 o posterior)
- Cualquier aplicación central compatible con VST o AudioUnits
- El sistema debe cumplir los requisitos de ese programa de aplicación central

## **WINDOWS**

- Procesador Pentium III 1GHz o superior
- 256 MB de memoria RAM (recomendable 512 MB o más)
- Sistema operativo Windows XP
- Cualquier aplicación central compatible con VST
- El sistema debe cumplir los requisitos de ese programa de aplicación central

## **RETARDO DE PROCESADO**

Además del típico retardo de latencia asociado con los Plug-Ins DSP, el INTONATOR HS tiene también un retardo de procesado interno que hará que aumente la latencia.

# **BIENVENIDO AL INTONATOR HS 6**

El TC-Helicon INTONATOR HS para POWERCORE resuelve los problemas de entonación<br>de las voces sobre la marcha, ahorrando a los productores y técnicos de mesa muchas horas<br>de grabaciones y edición. Este Plug-ln usa la moderna sonoros muy naturales. El interface de usuario resulta muy sencillo y directo y le ofrece una indicación en pantalla del procesado y tono en tiempo real.

Para unos usos muy creativos, el rango máximo de corrección del tono es de +/- 600 centésimas, lo que le permite forzar una línea melódica completa a una sola nota, si quiere! Además de ello, dispone de un innovador filtro de corte de graves adaptable que le permite eliminar los murmullos y ruidos de bajas frecuencias – sin hacer que la voz suene demasiado fina y brillante.

¡Esperamos que disfrute! El equipo de TC-HELICON

# **CONTROLES GENERALES 7**

**ORDENES DE TECLADO**<br>Para la mayoría de los programas centrales, el INTONATOR HS acepta algunas órdenes de teclado para realizar determinadas funciones. Para todos los parámetros de este Plug-ln están disponibles las sigui

### **ORDENES DE TECLADO EN MAC OS X:**

Reset a valores por defecto =  $Alt$ <br>Tecla contextual =  $Cor$ = Control + botón de ratón (o clic en el botón derecho del ratón)

#### **ORDENES DE TECLADO EN WINDOWS:**

Reset a valores por defecto <sup>=</sup> Mayúsculas Y Control Menú contextual  $=$  Clic en el botón derecho del ratón

#### **SOPORTE DE RUEDA DE DESPLAZAMIENTO**

Si está usando un programa central que acepta esta posibilidad, todos los faders y mandos del INTONATOR HS aceptarán la rueda de desplazamiento tanto en Windows XP como en Mac OS X. Simplemente coloque su ratón sobre uno de los mandos o controles deslizantes de pantalla y use la rueda de desplazamiento del ratón para aumentar / disminuir el valor del parámetro asociado.

*NOTA: El hacer clic en el Logo POWERCORE del Plug-In NO activará el 'modo de no latencia'.*

**¡El INTONATOR HS no admite el 'modo de no latencia'!**

# **VISTA GENERAL 8**

# **VISTA GENERAL 9**

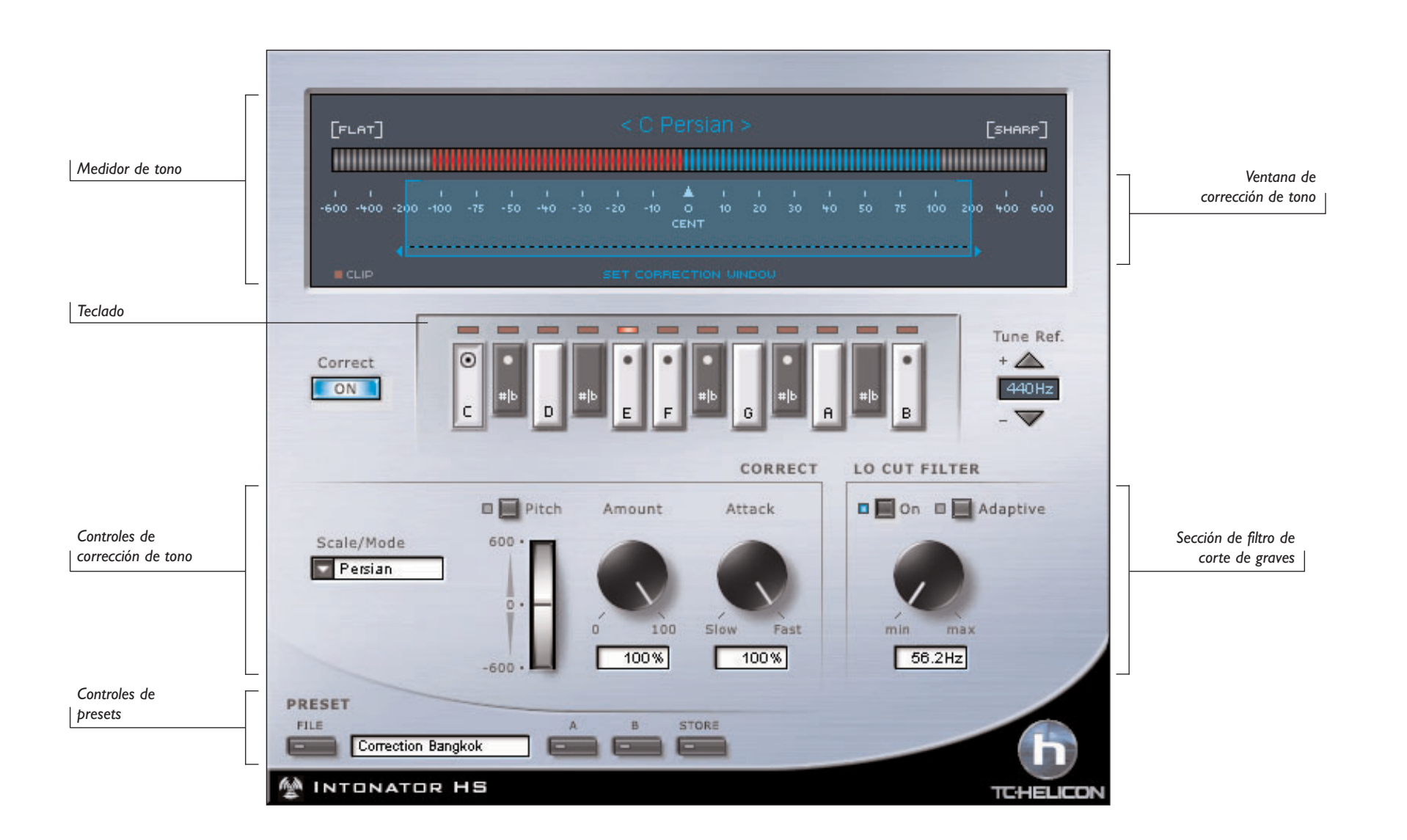

# **MEDIDORES 10**

MEDIDOR DE TONO<br>El medidor de tono es una herramienta de medición sofisticada pero a la vez sencilla de usar<br>que le permite controlar su tono de entrada así como la corrección de tono aplicada a su<br>material desafinado.

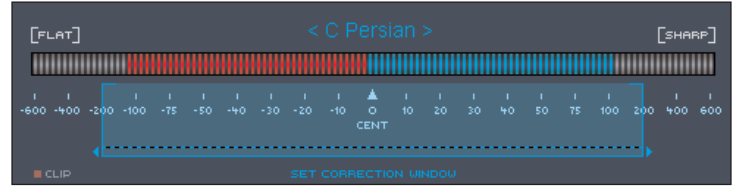

# **TONO DE ENTRADA**

El medidor rojo le muestra siempre el tono de entrada. En la posición central, con muy poca o ninguna actividad, la señal de entrada está afinada. Cuando el tono de entrada está a la derecha de la posición central, eso indicará que está sostenido.A la inversa, cuando el tono de entrada esté a la izquierda del centro, indicará que está bemolado.

# **CORRECCION DE TONO**

El medidor azul le indica siempre la cantidad de corrección de tono aplicada.

*NOTA: El medidor de corrección de tono se ve fuertemente influido por el valor usado en el parámetro Amount y la velocidad del parámetro Attack.*

# **OPCIONES DEL MEDIDOR DE TONO**

Estos medidores le ofrecen distintos tipos de vistas, lo que le permite personalizar su tipo de medición. Puede acceder a estas opciones haciendo clic directamente en el medidor de tono.

### **CORRECCION DE TONO MENOS**

Esta es la vista que se activa por defecto para el medidor de tono. Cuando la medición se esté realizando con esta corrección de tono menos, observará que el medidor de corrección de tono comenzará en el punto en el que el tono está más desafinado y se irá desplazando hacia el centro, indicando la cantidad de corrección.

### **TONO Y CORRECCION**

Este es un tipo de vista alternativo para el medidor de tono. Cuando use este tipo de vista, observará que el medidor de corrección de tono empezará siempre en el lado opuesto del tono de entrada. Cuando más desafinado esté el tono de entrada, más se moverá el medidor de corrección en el sentido opuesto.

**FONO DE ENTRADA<br>
Cuando elija esta opción para el medidor solo será mostrado el tono de entrada.<br>
<b>TONO DE SALIDA** 

El elegir esta opción del medidor hará que solo sea mostrado el tono de salida, o la diferencia entre el tono de entrada y la cantidad de corrección aplicada.

### **CORRECCION**

El elegir esta opción para el medidor hará que solo sea visualizada la cantidad de corrección de tono aplicada a su señal.

### **MANTENIMIENTO DE PICOS**

Esta opción hará que varíe el tiempo que el plug-in visualiza la saturación en el indicador Clip. El rango de tiempo de mantenimiento, en segundos, es 10, 6, 1, None (nunca) o Forever (siempre).También hay una opción de Reset o puesta a cero.

*CONSEJO: La forma más rápida de reiniciar o poner a cero el indicador Clip es hacer clic directamente sobre el LED rojo Clip.*

# **VENTANA DE TONO**

El control de ventana de tono ajusta el rango que habrá alrededor del tono de destino. Esto permite la corrección del tono cuando un tono esté dentro del rango que haya definido. El rango máximo para esta ventana es de +/- 600 centésimas.

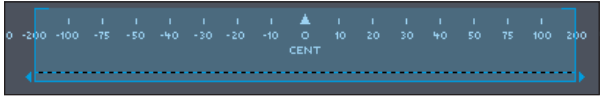

El ajuste correcto de esta ventana de tono resulta primordial y puede afectar exageradamente a la forma en que el INTONATOR HS corrige el tono de entrada.

Ejemplo: La canción sobre la que está trabajando está en C (do) mayor y la nota de destino del cantante es F (fa), que está en la clave de do mayor. En lugar de interpretar la nota correcta, el cantante canta algo sostenido y está casi en un tono de fa sostenido algo bajo. Si ajusta la ventana de tono a un rango de 30, esta nota no será corregida dado que estará fuera del rango de la ventana de tono.

# **PARAMETROS 12**

# **ESPAÑOL CORRECT**<br> **ESPAÑOL CORRECT**<br> **ESPADE**

El botón CORRECT ON le permite activa o dejar en bypass la corrección de tono. Si este botón ON está resaltado, la corrección de tono estará activada.

# **TECLADO**

El teclado está formado por 12 botones y forman una octava de un teclado de tipo piano. Estos botones se usan para elegir e indicar la clave activa.Todas las notas que pertenezcan a la clave activa quedarán resaltadas. Los pilotos LED que están encima de las teclas del teclado indican el tono de entrada activo.

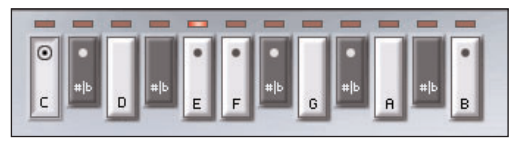

Puede utilizar este teclado para las operaciones siguientes:

- Para elegir una clave cuando esté en Scale o Mode.
- Elegir las notas de una escala personalizada
- Forzar la corrección de tono a una nota concreta en el modo Manual

# **TUNE REF. (REFERENCIA DE AFINACION)**

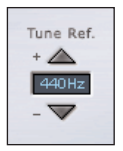

Puede darse el caso de que esté trabajando con material pregrabado no afinado a la referencia de afinación standard de 440 Hz. Con este parámetro, puede retocar con precisión la afinación del INTONATOR HS para hacer que coincida con la afinación de su señal audio. Puede retocar la afinación global en un rango de +/-40 cents.

# **PARAMETROS 13**

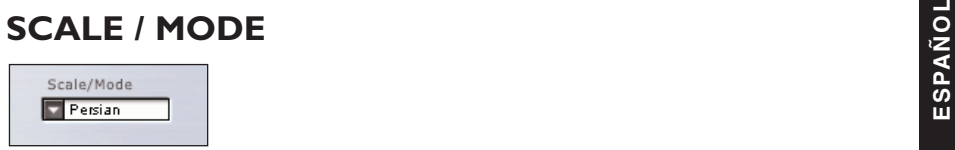

Este parámetro determina a qué escala realizará la corrección el INTONATOR HS. La escala hace referencia a la serie graduada de notas con intervalos establecidos entre ellas en la escala de la nota base o raiz de su octava.Al elegir la escala que coincida con la música de su tono de entrada, puede conseguir la mejor corrección de tono con la mínima cantidad de correcciones falsas. Para la elección de la escala correcta le resultará de gran ayuda tener unos mínimos conocimientos musicales.

# **ESCALAS Y MODOS ADMITIDOS**

ESCALAS: Mayor, Menor,Armónica menor, Melódica menor, Cromática, Personalizada, Midi... Si quiere ver un listado completo de las definiciones de escalas, vaya a la página 20.

# **MAS INFORMACION SOBRE ESCALASY MODOS**

Si bien el explicar las cualidades tonales, artísiticas e históricas de los distintos modos y escalas queda fuera del objetivo de este manual, consideramos que como mínimo tenemos que explicarle más a fondo cuatro de las opciones.

# **ESCALA CROMATICA**

Al contrario de lo que ocurre con las otras, la escala cromática tiene cada intervalo de tecla activo a lo largo del teclado. Esta escala resulta la más útil cuando no sabe la clave en la que está hecha una canción. Con un buen cantante, es más que probable que con ese modo resuelva todos los problemas de notas correctamente. No obstante, si el cantante está desafinado en más de un intervalo, el uso de esta escala puede dar lugar a correcciones falsas.

# **ESCALA PERSONALIZADA (CUSTOM)**

El elegir esta escala le permite introducir manualmente los intervalos de notas eligiendo las notas en el teclado. No hay nota básica o raiz para este tipo de escala.

## **MODO MANUAL**

El elegir el valor de modo Manual para Scale / Mode le permite introducir manualmente la clave desde el teclado. Esto resulta muy útil cuando lo use con funciones automatizadas, donde no querrá corrección excepto de forma ocasional para alguna nota.

## **ESCALA MIDI**

Cuando elija la escala MIDI, el Intonator HS hará la corrección a las notas MIDI procedentes de su secuenciador o controlador MIDI. En una escala MIDI puede haber cualquier cantidad de notas (0 -11); es decir, son válidos mensajes de activación de nota simultáneos.

# **PARAMETROS 14**

# **ESPAÑOL DE INFLEXION TONAL MANUAL<br>REVIEW PRESENTING PRESENTING PRESENTATION DE INFLEXION TONAL MANUAL**

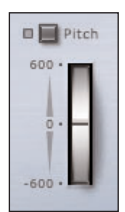

Este mando Manual se usa para controlar de forma manual el tono absoluto. Cuando utilice este control con las formas de corrección automática, la inflexión tonal manual se añadirá a la corrección automática. El rango de inflexión es de +/-600 cents.

# **AMOUNT (CANTIDAD)**

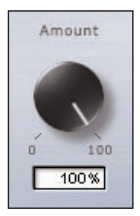

Este control escala la cantidad de corrección automática aplicada a la voz de entrada. El rango va de 0% a 100%. No obstante, el valor 0% no implica que la corrección quede desactivada. La cantidad de corrección que se aplica depende de lo desafinado que esté el tono de entrada. Esto le ofrece una forma de corrección de tono muy musical, corrigiendo los grandes errores de tono y conservando las microvariaciones naturales que se producen alrededor del tono correcto.

#### Por ejemplo:

- a) con la cantidad ajustada al 100%, un tono de entrada desafinado en 10 centésimas hacia el bemol será corregido en 10 cents y un tono de entrada 50 centésimas hacia el bemol será corregido en 50 cents.
- b) con la cantidad ajustada al 80%, un tono de entrada desafinado en 10 centésimas hacia el bemol será corregido en aproximadamente 8 cents y un tono de entrada 50 centésimas hacia el bemol será corregido en aproximadamente 40 cents.
- c) con la cantidad ajustada al valor 0%, un tono de entrada desafinado en 10 centésimas hacia el bemol no será corregido y un tono de entrada 50 centésimas hacia el bemol será corregido en aproximadamente 10 cents.

# ATTACK (ATAQUE)<br>Attack<br>Bandles Canada Canada Canada Canada Canada Canada Canada Canada Canada Canada Canada Canada Canada Canada Cana

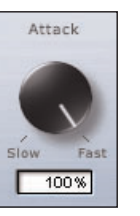

Este control le permite cambiar la velocidad a la que la corrección ajustará el tono de entrada a la nota correcta. Los valores muy altos producirán barridos con un cierto sonido no natural—pero que resultarán muy útiles para determinadas aplicaciones creativas mientras que los valores más lentos harán que se tarde más tiempo en corregir el tono. Esto le puede resultar muy útil para baladas y otras melodías no muy rápidas.

# **FILTRO DE CORTE DE GRAVES ADAPTABLE**

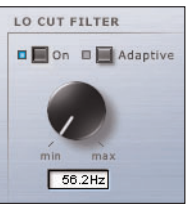

Puede usar este filtro para muchas funciones de "limpieza" que le ayudarán a mejorar una grabación vocal. Como puede suponer, este filtro le permite eliminar los murmullos y ruidos no deseados en las bajas frecuencias y suprimir los zumbidos que se pueden producir en las grabaciones a causa de cables de baja calidad.También lo puede usar para reducir los efectos de respiración que se producen a causa de un cantante colocado demasiado cerca del micrófono.

Este filtro de corte de graves puede estar en off (desactivado), on (activado) o adaptive (adaptable). En este último valor, la frecuencia de corte se adapta al tono de entrada de una voz. Cuando este modo adaptable esté desactivado, la frecuencia de corte podrá ser ajustada manualmente.

Cuando el modo adaptable está desactivado puede ajustar la frecuencia de corte hasta los 266 Hz. Sin embargo, en el modo adaptable, la frecuencia puede ser ajustada hasta "infinito". Este ajuste fuerza al corte de graves a realizar su trabajo justo debajo del tono de entrada de la voz.

# **CONTROL DE PRESETS 16**

**ADMINISTRACION DE LOS PRESETS**<br>La sencilla arquitectura de presets con base en ficheros del INTONATOR HS hace que el<br>proceso de archivo y gestión de los presets sea muy simple. Esto le permite organizar sus presets de la manera que le resulte más cómoda para su forma de trabajar, así como intercambiar presets con otros usuarios sin que importe la plataforma o aplicación que usen. Los presets son almacenados como archivos independientes en su disco duro. Una vez que un preset es grabado en la posición por defecto, aparece automáticamente en el menú 'File' cada vez que usa el Plug-In. Los archivos pueden ser organizados en subcarpetas, lo que le permite eliminar, redistribuir o crear sus propias subcarpetas que se adapten a sus necesidades. Por ejemplo, puede crear carpetas de presets para cada proyecto, cliente, aplicación o grupo de efectos, como podría ser 'Pitch FX'.

> *NOTA: ¡Las carpetas no aparecerán en el menú Preset File hasta que no contengan como mínimo un preset!*

# **MENU PRESET FILE**

Cuando pulse el botón 'File' se abrirá el menú de archivo del Plug-In. Dentro de este menú dispone de las siguientes opciones.

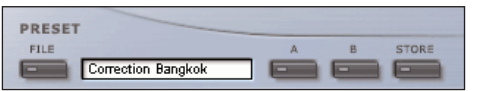

## **CARGA DE UN PRESET**

Al elegir 'Load', podrá desplazarse por cualquier carpeta del sistema a la que tenga acceso, incluyendo las carpetas de discos compartidos. Por defecto, los presets serán cargados desde la ubicación por defecto de los presets INTONATOR HS. Solo aquellos presets que estén situados en la ubicación de archivos por defecto aparecerán en el menú desplegable de prestes del INTONATOR HS.

### **GRABACION DE UN PRESET**

Cuando elija 'Save' podrá grabar su preset en cualquier carpeta del sistema a la que tenga acceso, incluyendo las carpetas de los discos compartidos. Por defecto, los presets serán almacenados en la ubicación por defecto para los presets del INTONATOR HS.

### **COMPARACION RAPIDA DE PRESET**

La función 'A / B' del INTONATOR HS le permite realizar una comparación rápida de dos configuraciones diferentes. Elija 'Store' y después 'A' o 'B' para almacenar una configuración en la memoria 'A' o 'B'. Una vez que haya grabado datos en ambas configuraciones, simplemente elija 'A' o 'B' para realizar una comparación de forma instantánea entre los dos ajustes. Esta función solo ha sido pensada para realizar comparaciones rápidas, por lo que sus ajustes se PERDERAN cuando cierre el Plug-In! Si quiere guardar ese preset, lo que debe hacer es almacenarlo!

# **CONTROL DE PRESETS 17**

**ESPANDER DE PRESETS POR DEFECTO<br>
Las ubicaciones siguientes le describen donde puede encontrar los presets del INTONATOR<br>
HS, que son almacenados en una carpeta o directorio único para cada plug-in:<br>
HS, que son almacenad** 

### **MAC OS X**

Los archivos son guardados en su carpeta de usuario:

- ~ \Biblioteca\Soporte para las aplicaciones\POWERCORE\TC Helicon\Presets\Intonator hs
- (~ hace referencia a su carpeta de usuario: Usuarios \ "nombre de usuario")

### **WINDOWS**

Los ficheros son almacenados en el disco duro donde esté instalado el sistema Windows.

- $\sim$  \TCWorks \ Powercore \TC Helicon \ Presets\Intonator hs
- $(\sim \backslash$  hace referencia a la ruta para su disco duro de sistema  $\backslash$  Archivos de programas)
- Para eliminar un fichero, símplemente llévelo a la "papelera".
- Para crear una nueva subcarpeta que aparezca en el menú del Plug-In, simplemente cree una nueva carpeta en la carpeta del Plug-In que está dentro de la carpeta PRESETS de la ubicación por defecto de presets INTONATOR HS.

*NOTA: ¡Una carpeta no aparecerá en el menú de ficheros preset hasta que no haya al menos un preset dentro de ella!*

# **DESCRIPCION DE ESCALAS 18**

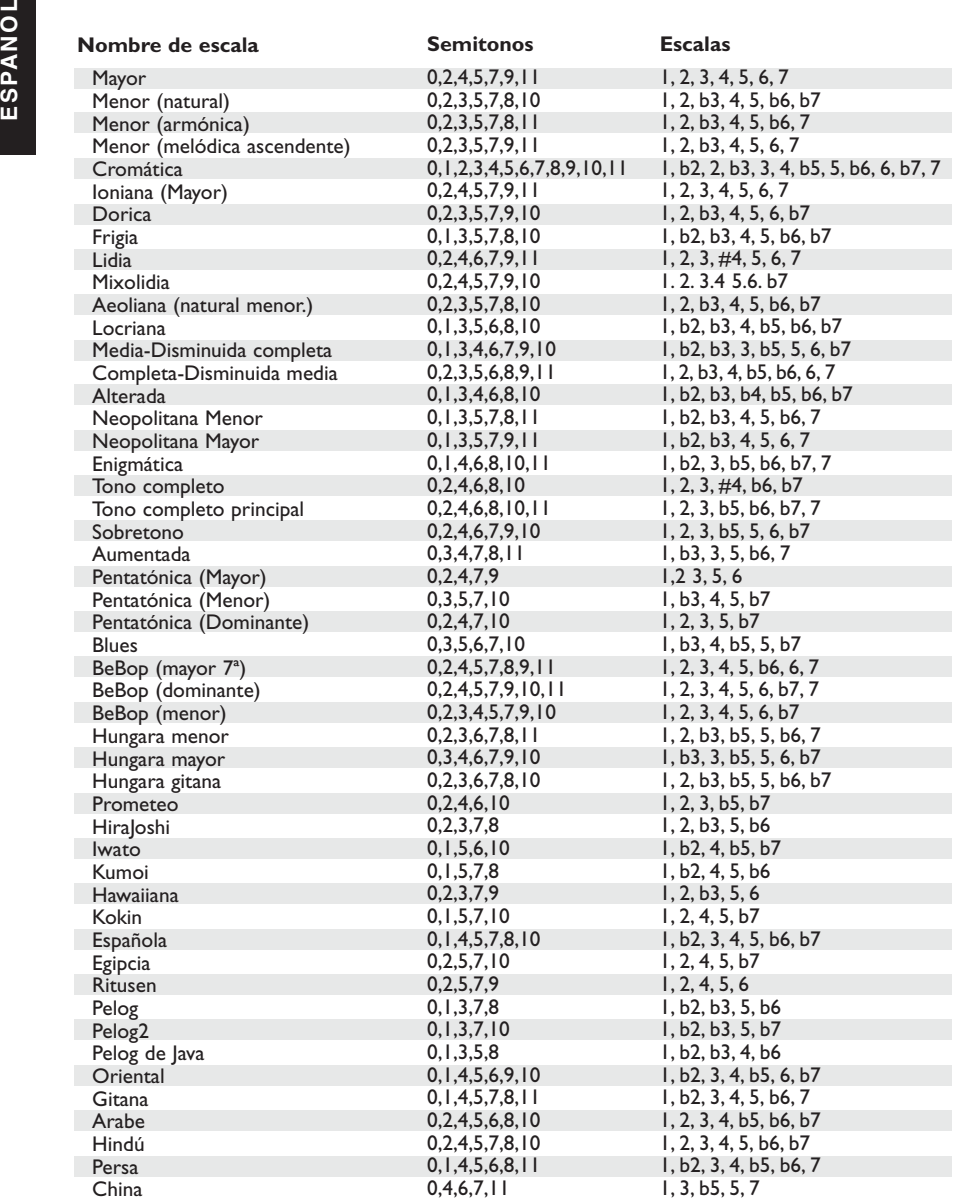